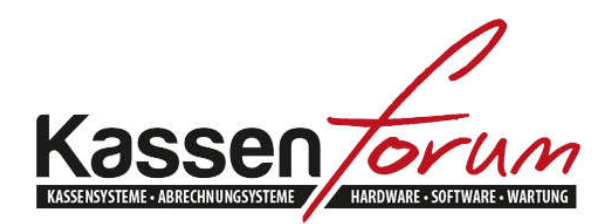

Bitte besuchen Sie unseren Onlineshop unter www.kassenforum.de!

Gerne begrüßen wir Sie in unserem Ladenlokal in Krefeld unter folgender Adresse:

www.kassenforum.de Inh.: Dipl.-Ing. Martin Eiserfey Viktoriastr. 169 47799 Krefeld Tel.: 02151-4869808 Fax.: 02151-74765049 Email: info@kassenforum.de

# Installationsanleitung Epson UB-E03

Hinweis: Sollten Sie lediglich an der Installation eines Druckertreibers interessiert sein (unabhängig von der Schnittstelle), gehen Sie bitte direkt zu Kapitel "Installation des Druckertreibers"!

# **Inhaltsverzeichnis**

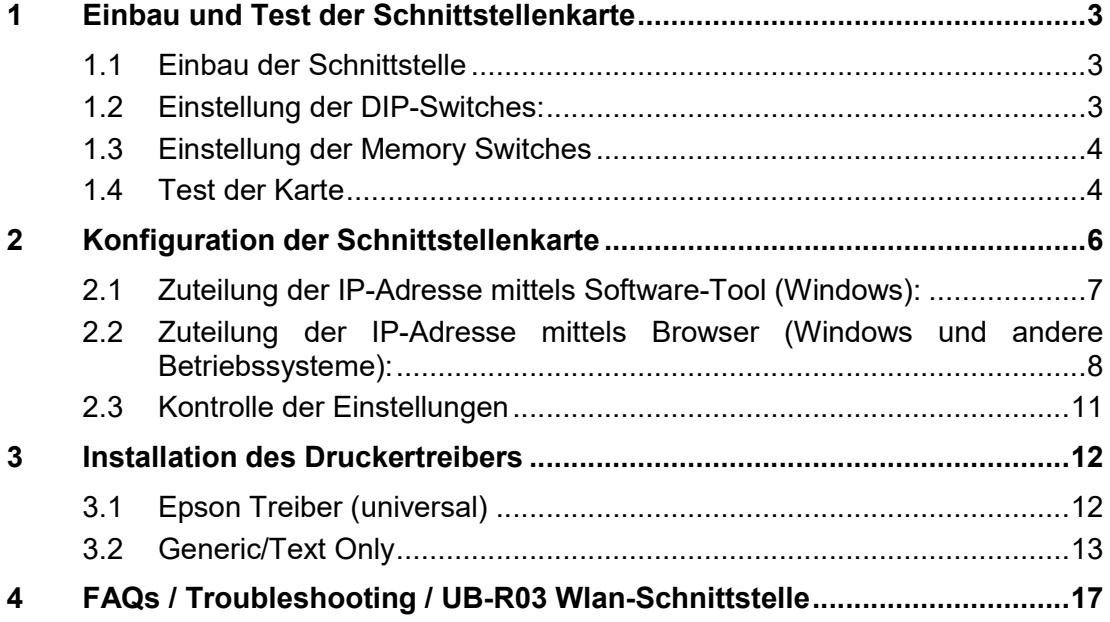

# 1 Einbau und Test der Schnittstellenkarte

## 1.1 Einbau der Schnittstelle

Die Epson UB-E03 Schnittstellenkarte ist ein Printserver für alle Epson TM Bondrucker mit Wechselinterfaceslot. Sie müssen das vorhandene Interface (seriell, parallel, USB etc.) durch diesen austauschen. Dazu lösen Sie die Schrauben des alten Interfaces. Anschließend entfernen Sie dieses und ersetzen es durch die UB-E03 Schnittstelle. Beachten Sie beim Festziehen der Schrauben, dass das Interface gerade sitzt. Wenden Sie nicht zu viel Kraft an.

## 1.2 Einstellung der DIP-Switches:

Bei der Epson TM-Serie müssen die DIP-Switch Einstellungen ggf. angepasst werden. Nähere Informationen hierzu finden Sie im Handbuch Ihres Druckers. Die DIP-Switche befinden sich unter einer kleinen Klappe auf der Unterseite des Druckers, die mit einer Schraube gesichert ist. In der Regel wird verlangt, dass Schalter 8 von Bank 2 (DSW2) auf ON gesetzt wird. Dies bewirkt, dass "Pin 25 reset" eingeschaltet wird. Alle anderen DIP-Switche können auf OFF gesetzt werden.

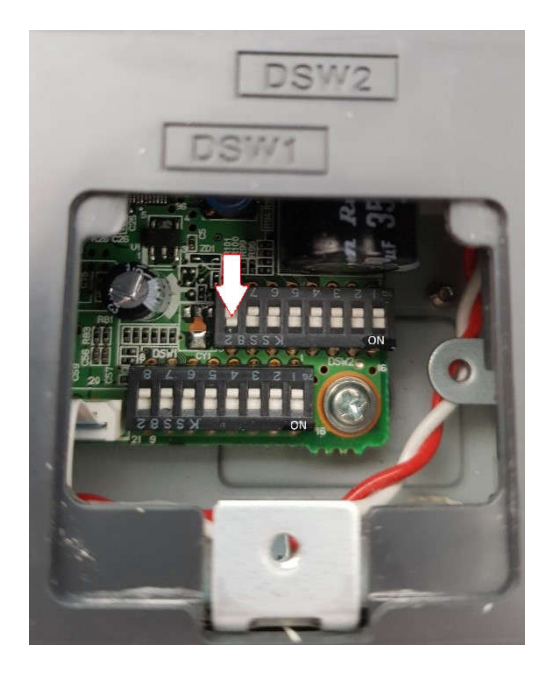

Beachten Sie bitte: In unserem Beispiel ist Bank 2 die obere. In der Regel ist auf dem Gehäuse angedruckt, welche Bank auf der Platine Bank 1 bzw. 2 ist (Siehe Andruck DSW1 und DSW2). Hier stellen Sie Schalter 8 auf ON!

Bei einer Vielzahl der Epson Bondrucker wird die Karte über die oben beschriebenen Dip-Switches aktiviert. Darunter fallen unter anderem folgende Modelle:

- Epson TM-T88III
- Epson TM-T88IV
- Epson TM-T88V
- Epson TM-T88VI
- Epson TM-H5000II

#### 1.3 Einstellung der Memory Switches

In manchen Fällen muss das "Pin 25 Reset Signal" allerdings über die Memory Switches aktiviert werden. Darunter fallen unter anderem folgende Modelle:

- Epson TM-L90
- Epson TM-J7100
- Epson TM-J7500

Die Einstellung kann entweder über das druckereigene Menü (siehe Handbuch) vorgenommen werden oder durch das vom Hersteller bereitgestellte Softwaretool "Memory Switch SettingUtility". Letzteres ist als Download auf unserer Homepage www.kassenforum.de unter "Treiber" erhältlich. Installieren Sie das Tool und starten Sie es. Aktivieren Sie nun das "Pin 25 Reset Signal" mittels Aktivierung der Funktion:

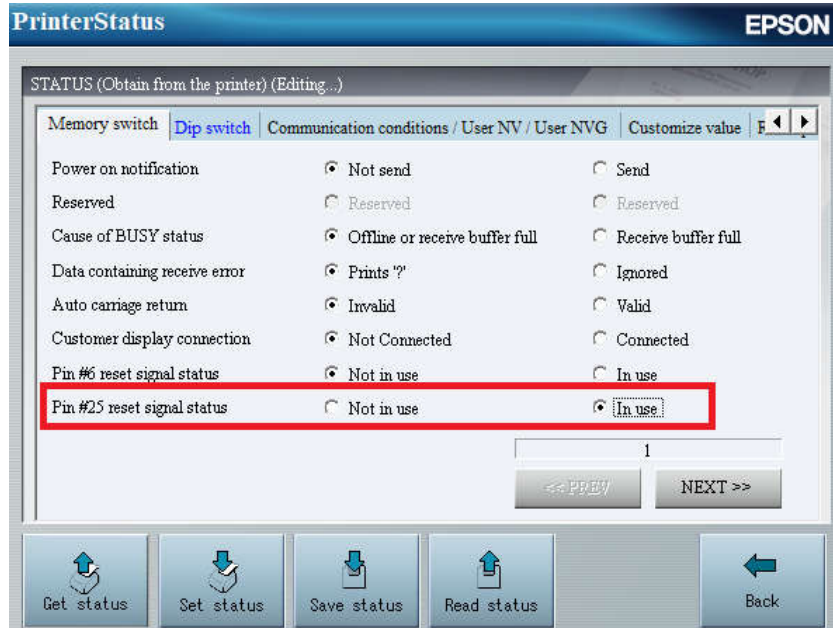

## 1.4 Test der Karte

Nachdem Sie den Drucker mittels Netzteil mit dem Stromnetz verbunden haben, halten Sie die Feedtaste gedrückt und schalten den Drucker DABEI ein. Nach einer kurzen Pause sollte der Testausdruck mit den Netzwerkeinstellungen gedruckt werden. Dabei werden Informationen über (Default) IP-Adresse der Netzwerkkarte, Subnetmask etc. bereitgestellt.

Wird an dieser Stelle eine Information über die serielle Schnittstelle ausgedruckt kontrollieren Sie die DIP-Switch-Einstellungen.

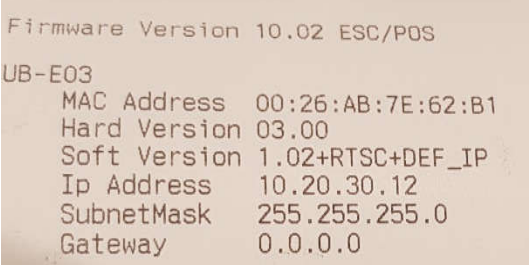

# 2 Konfiguration der Schnittstellenkarte

#### Anpassung der IP-Adresse der Schnittstelle:

Die voreingestellte IP-Adresse der Schnittstellenkarte ist in der Regel für Ihr Netzwerk nicht nutzbar. Sie müssen diese an den Adressbereich Ihres Netzwerks anpassen. Sie können mit ein paar Handgriffen herausfinden, in welchem Adressbereich sich Ihr Netzwerk befindet.

#### Windows 7

Klicken Sie auf "Start". Bei "Programme/Dateien durchsuchen" geben Sie "cmd" ein.

#### Windows 10

Bei "Zur Suche Text hier eingeben" geben Sie "cmd" ein.

Sie sehen ein schwarzes Fenster. Geben Sie "ipconfig/all" ein. Sie sollten nun ein ähnliches Fenster wie folgendes sehen:

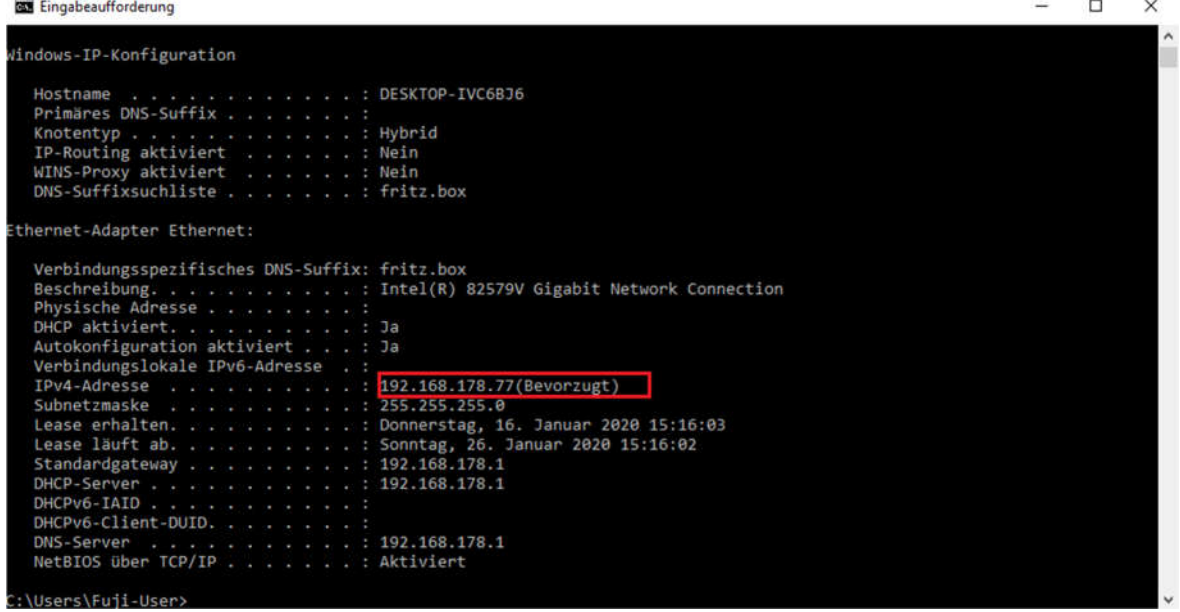

Dieser Rechner befindet sich im Adressbereich 192.168.178.XXX. Sie müssen daher der UB-E03 Netzwerkkarte auch eine Adresse aus dem Adressbereich zuteilen. Beachten Sie dabei, dass diese Adresse nicht von dem DHCP-Server vergeben werden sollte. Der DHCP-Server läuft in der Regel auf Ihrem Router und dient dazu, den angeschlossenen Teilnehmern eine Adresse zuzuteilen. Hierfür ist ein bestimmter Adressbereich reserviert. Aus diesem Adressbereich sollten Sie keine Adresse für die UB-E03 Netzwerkkarte verwenden, da es sonst zu Problemen kommen kann. In welchem Adressbereich der DHCP-

Server arbeitet können Sie erfahren, wenn Sie die Einstellungen Ihres Routers überprüfen. Zur Veranschaulichung soll folgendes Beispiel dienen:

Angenommen, der DHCP-Server auf Ihrem Router arbeitet im Bereich: 192.168.178.50 - 192.168.178.200. Die IP-Adresse der Netzwerkkarte muss also kleiner 50 oder im Bereich größer 200 und kleiner 254 liegen. Beachten Sie bitte, dass bestimmte Geräte bereits eine feste IP belegen. Dazu gehört natürlich in erster Linie der Router selber, aber auch ggf. angeschlossene Peripherie wie Drucker, Rechner, Kameras etc. Sprechen Sie mit Ihrem Systemadministrator.

Nachdem Sie nun den Adressbereich Ihres Netzwerks und eine freie IP-Adresse herausgefunden haben können Sie diese der Schnittstelle zuteilen. Dazu haben Sie 2 Möglichkeiten:

## 2.1 Zuteilung der IP-Adresse mittels Software-Tool (Windows):

Epson stellt für die Administration der Netzwerkkarten ein Tool namens EpsonTMConfig bereit. Einen Link finden Sie auf unserer Homepage www.kassenforum.de, wenn Sie auf den Unterpunkt Treiber/Infos/Dokus gehen. Scrollen Sie herunter und suchen Sie den Downloadlink für Epson NetConfig (Tool für Epson UB-E03/04 Schnittstellen) - NEU!

Es kann notwendig sein, die Firewall Ihres Computers vorübergehend auszuschalten. Vergessen Sie nicht diese danach wieder einzuschalten! Installieren Sie das Programm und starten Sie es. Warten Sie einen Moment (ca. 30 Sekunden), dann sollte das Programm sämtliche Printserver gefunden haben. Sie sehen das folgende Fenster:

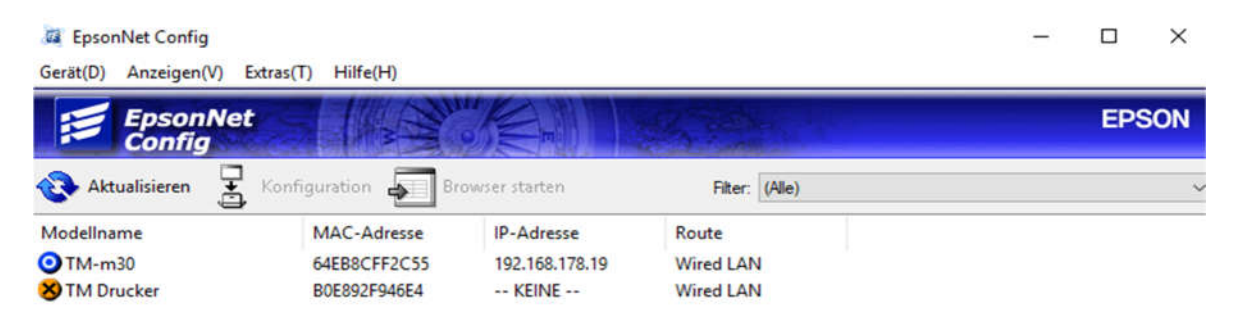

Wenn eine LAN-Schnittstellenkarte die Default-IP-Adresse 10.20.30.12 besitzt, zeigt das Programm "Keine" an. Sie müssen diese konfigurieren, indem Sie auf den Eintrag klicken.

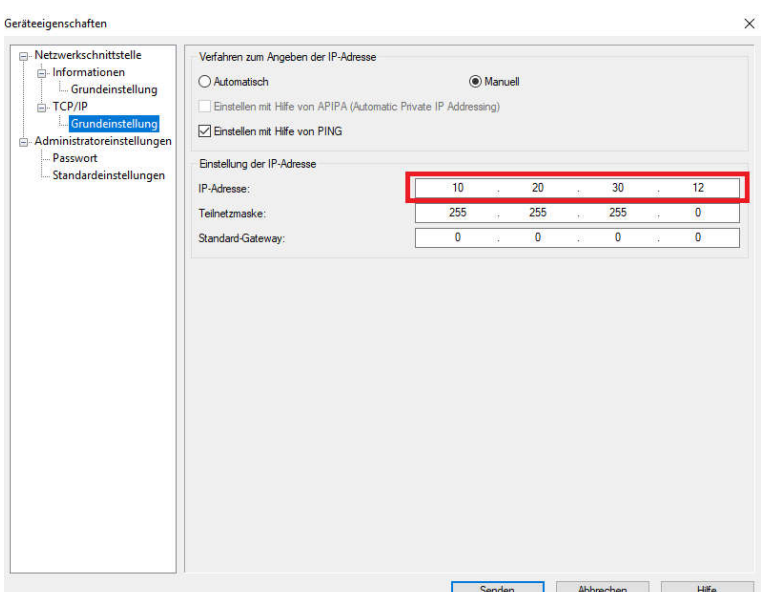

Wählen Sie in dem neuen Fenster links den Eintrag "TCP/IP Grundeinstellung". Sie haben nun die Möglichkeit die IP-Adresse nach Ihren Erfordernissen anzupassen. Wenn wir uns an dem Beispiel von vorhin orientieren, Sie sich im Adressbereich 192.168.178.XXX befinden und der DHCP-Server zwischen 192.168.178.50 und 192.168.178.200 arbeitet, tragen Sie hier z.B. 192.168.178.10 ein. Klicken Sie anschließend auf "Senden".

# 2.2 Zuteilung der IP-Adresse mittels Browser (Windows und andere Betriebssysteme):

In manchen Fällen kann es sein, dass das EpsonNetConfigTool nicht kompatibel zu Ihrem Betriebssystem ist oder dieses den Printserver nicht findet. In einem solchen Fall können Sie versuchen, den Printserver mittels Webinterface/Browser zu konfigurieren.

Wenn Sie die Schnittstelle im Auslieferungszustand mittels Webinterface anpassen möchten, müssen Sie die Netzwerkeinstellungen Ihres PCs an die der Schnittstelle anpassen. Dazu öffnen Sie die Netzwerkeinstellungen Ihres PCs wie folgt:

#### Windows 7

- Start
- Systemsteuerung
- Netzwerk- und Freigabecenter
- Adaptereinstellungen ändern
- Rechte Maustaste auf die LAN-Verbindung, die mit Ihrem Router verbunden ist
- Eigenschaften

#### Windows 10

- Start
- Einstellungen
- Netzwerk und Internet
- Adapteroptionen ändern
- Rechte Maustaste auf die LAN-Verbindung, die mit Ihrem Router verbunden ist
- Eigenschaften

In der Regel werden IP- und Serveradresse automatisch bezogen. Sollte dies nicht der Fall sein notieren Sie sich in jedem Fall die Einstellungen!

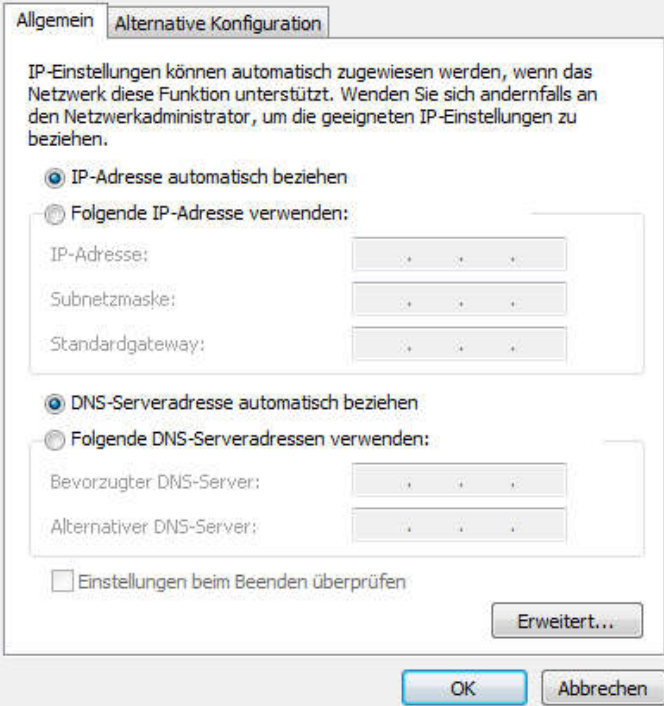

Wir gehen davon aus, dass sich der Printserver im Auslieferungszustand befindet und die IP-Adresse 10.20.30.12 besitzt. Verwenden Sie daher für die IP-Adresse Ihres PCs z.B. 10.20.30.13. Bei Subnetzmaske tragen Sie 255.255.255.0 ein. Anschließend klicken Sie auf OK.

Öffnen Sie einen Webbrowser und tragen Sie die Default-IP-Adresse 10.20.30.12 der Schnittstellenkarte ein. Es kann sein, dass ein Hinweis wie der folgende erscheint:

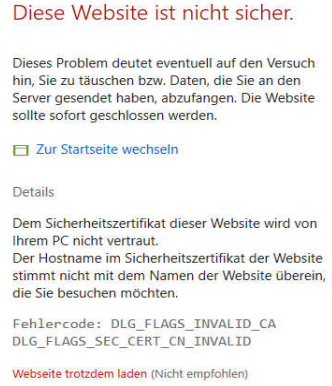

In einem solchen Fall klicken Sie zunächst auf Details und dann unten auf "Webseite trotzdem laden". Bei einer Passwortabfrage geben Sie folgende Daten ein:

- Benutzername: epson
- Kennwort: epson

Hinweis: Die Passwortabfrage ist recht empfindlich. Leerzeichen vor oder hinter dem Benutzernamen oder Kennwort führen dazu, dass das Kennwort nicht akzeptiert wird! Anschließend sollte das Hauptfenster erscheinen:

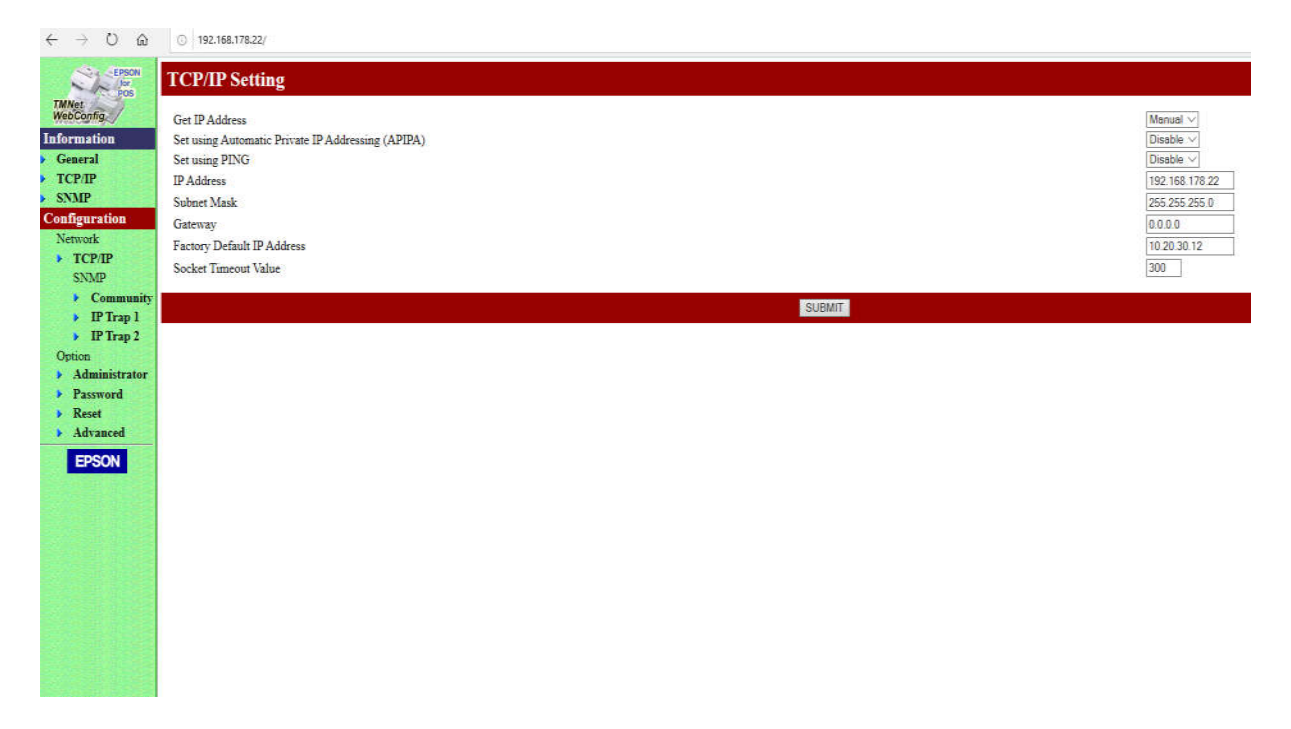

Das Fenster kann je nach Schnittstelle bzw. Firmware dieser auch wie folgt aussehen:

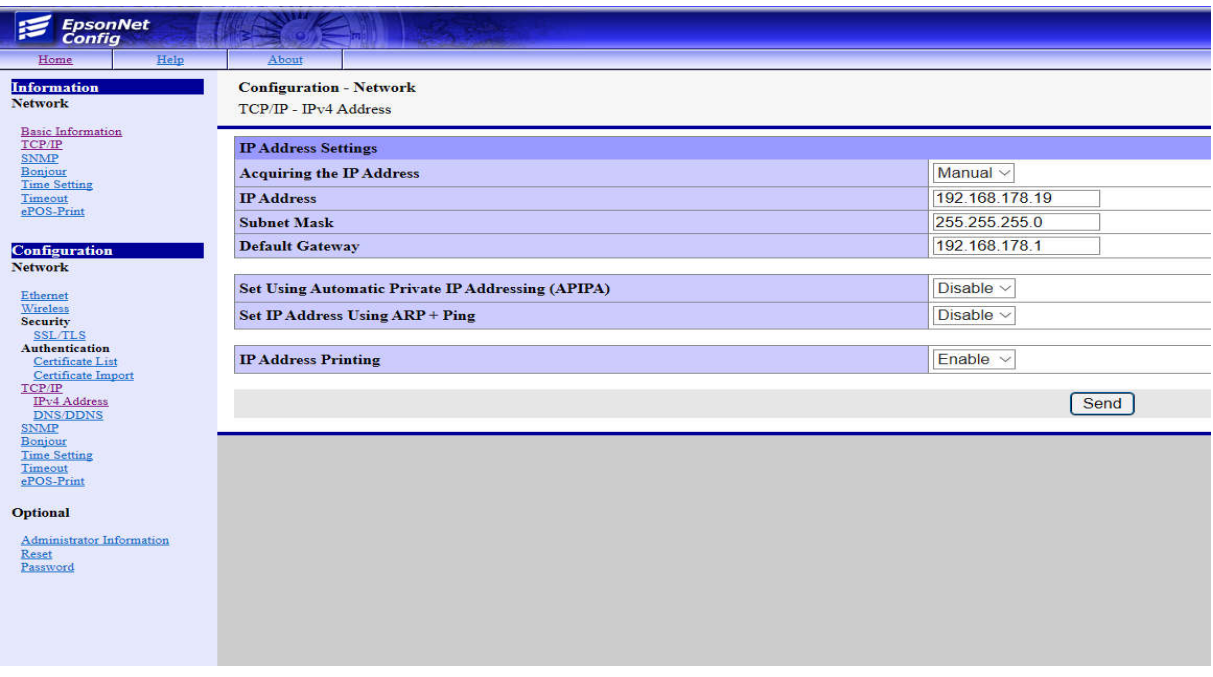

Klicken Sie links unter "Configuration" auf "TCP/IP". Nun können Sie rechts die gewünschte IP-Adresse eintragen. Wenn wir uns an dem Beispiel von vorhin orientieren, Sie sich im Adressbereich 192.168.178.XXX befinden und der DHCP-Server zwischen 192.168.178.50 und 192.168.178.200 arbeitet, tragen Sie hier z.B. 192.168.178.10 ein.

Nachdem die Karte nun eine IP-Adresse aus dem Adressbereich Ihres Netzwerks verwendet, ist diese natürlich zunächst nicht mehr erreichbar. Sie müssen die Einstellungen auf Ihrem PC bezgl. der IP Adresse wieder rückgängig machen. Öffnen Sie die Netzwerkeinstellungen (wie oben) und setzen Sie einen Haken bei "IP-Adresse automatisch beziehen" und "DNS-Serveradresse automatisch beziehen". Falls der PC eine statische IP Adresse verwendet haben sollte müssen Sie diese Einstellungen natürlich wieder eintragen.

Bei anderen Betriebssystemen wie Apple macOS, Linux oder ähnlichem sollte es analog die Möglichkeit geben in den Netzwerkeinstellungen eine statische IP-Adresse einzutragen um dann mittels Browser auf die Schnittstelle zuzugreifen.

#### 2.3 Kontrolle der Einstellungen

#### Windows 7

Klicken Sie auf "Start". Bei "Programme/Dateien durchsuchen" geben Sie "cmd" ein.

Windows 10

Bei "Zur Suche Text hier eingeben" geben Sie "cmd" ein.

Sie sehen ein schwarzes Fenster. Wir gehen davon aus, dass Sie dem Printserver die IP-Adresse 192.168.178.10 vergeben haben. Geben Sie "ping 192.168.178.10" ein. Sie sollten nun ein ähnliches Fenster wie folgendes sehen:

```
C:\Users\Fuji-User>ping 192.168.178.10
Ping wird ausgeführt für 192.168.178.10 mit 32 Bytes Daten:
Antwort von 192.168.178.10: Bytes=32 Zeit<1ms TTL=255
Antwort von 192.168.178.10: Bytes=32 Zeit<1ms TTL=255
Antwort von 192.168.178.10: Bytes=32 Zeit<1ms TTL=255
Antwort von 192.168.178.10: Bytes=32 Zeit<1ms TTL=255
Ping-Statistik für 192.168.178.10:
   Pakete: Gesendet = 4, Empfangen = 4, Verloren = 0
   (0% Verlust),
Ca. Zeitangaben in Millisek.:
   Minimum = 0ms, Maximum = 0ms, Mittelwert = 0ms
```
# 3 Installation des Druckertreibers

Nach Festlegung der IP-Adresse müssen Sie den Druckertreiber installieren.

## 3.1 Epson Treiber (universal)

Gehen Sie auf unsere Homepage www.kassenforum.de! Wählen Sie den Unterpunkt Treiber/Infos/Dokus und suchen Sie nach Epson Universaldruckertreiber!

Installieren Sie den Treiber und folgen Sie den Anweisungen.

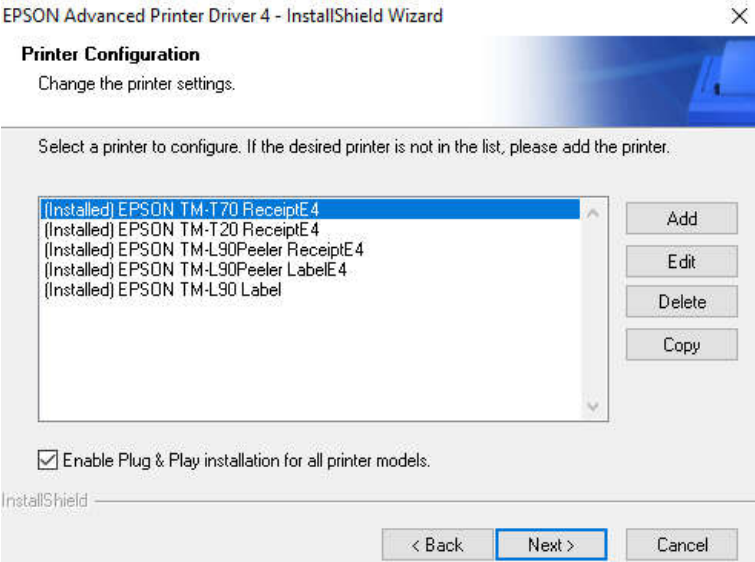

In folgendem Beispiel klicken Sie rechts auf "Add" um ein neues Gerät hinzuzufügen.

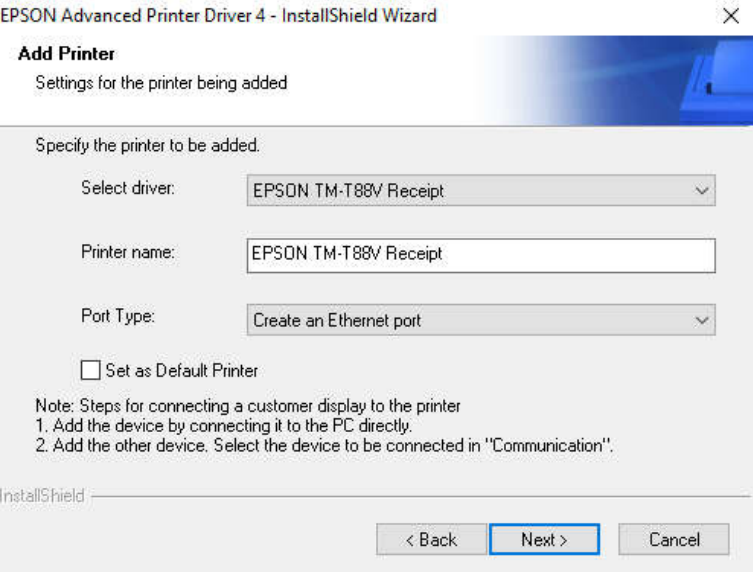

In der neuen Maske müssen Sie zunächst Ihr Druckermodell auswählen. In unserem Beispiel ist das ein Epson TM-T88V. Vergeben Sie einen passenden Namen. Wählen Sie unter Port Type "Create an Ethernet Port" aus. Sollten Sie einmal einen Drucker mit einem anderen Anschluß (seriell, parallel, USB) installieren wollen, wählen Sie an dieser Stelle den passenden Anschlußtyp aus. Anschließend klicken Sie auf "Next".

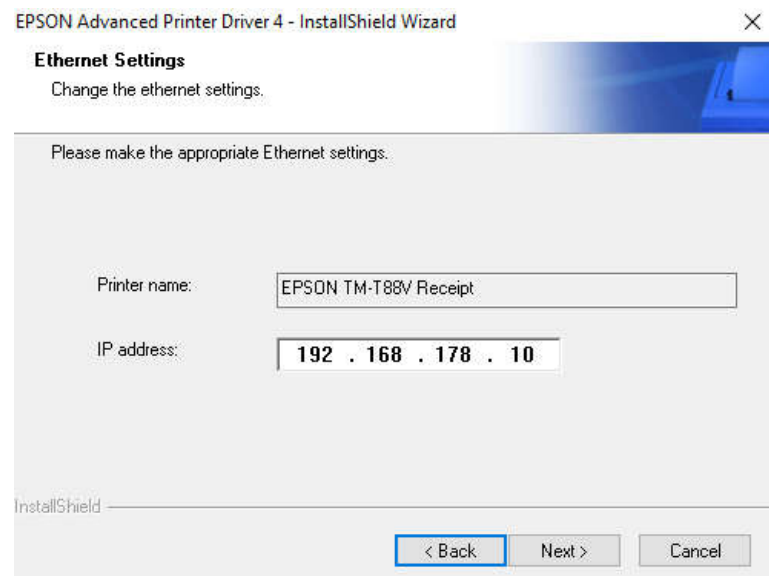

Im folgenden Fenster wird die IP-Adresse des Druckers eingetragen. Wir verwenden die IP-Adresse unseres Beispiels 192.168.178.10. Anschließend klicken Sie auf "Next." Folgen Sie den Anweisungen.

## 3.2 Generic/Text Only

In manchen Fällen ist es ausreichend, den Windows-internen Generic/Text-Only Treiber zu verwenden. Klären Sie vorab, ob Ihre Kassensoftware mit dem Generic/Text Only Treiber arbeitet. Bei der von uns vertriebenen GastroSoft bzw. PosSoft ist dies der Fall.

Sie erreichen die Übersicht "Geräte und Drucker" wie folgt:

Windows 7

- Start
- Systemsteuerung
- Geräte und Drucker
- Drucker hinzufügen

Windows 10

- Start
- Einstellungen
- Geräte
- Rechts auf "Verwandte Einstellungen" Geräte und Drucker
- Drucker hinzufügen

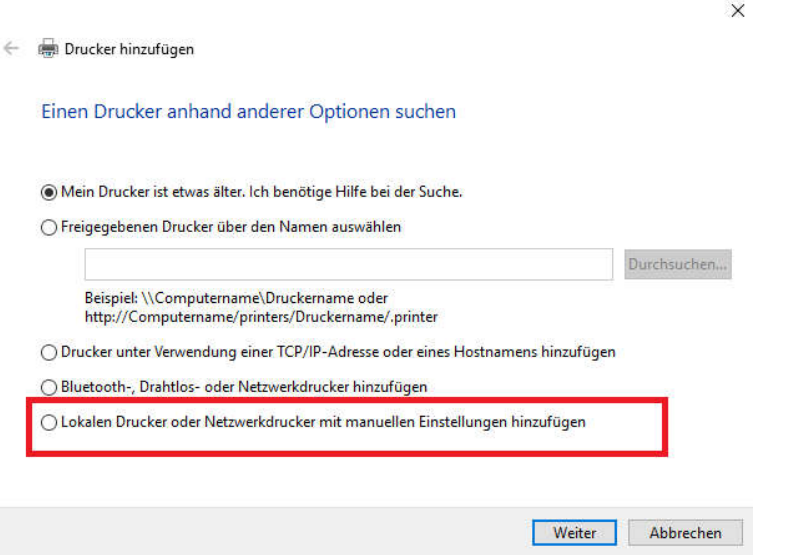

Nachdem Sie auf "Drucker hinzufügen" geklickt haben erscheint die obige Maske. Wählen Sie "Lokalen Drucker oder Netzwerkdrucker mit manuellen Einstellungen hinzufügen".

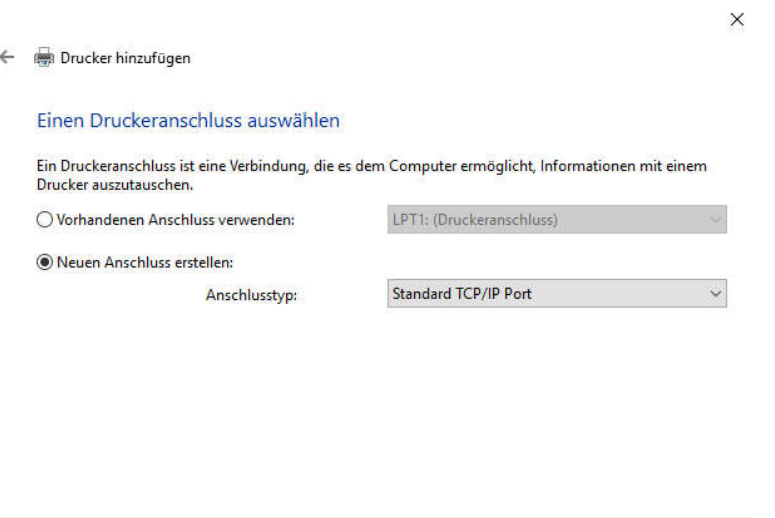

Klicken Sie auf "Neuen Anschluss erstellen" und wählen Sie als Anschluss "Standard TCP/IP Port" aus.

Weiter Abbrechen

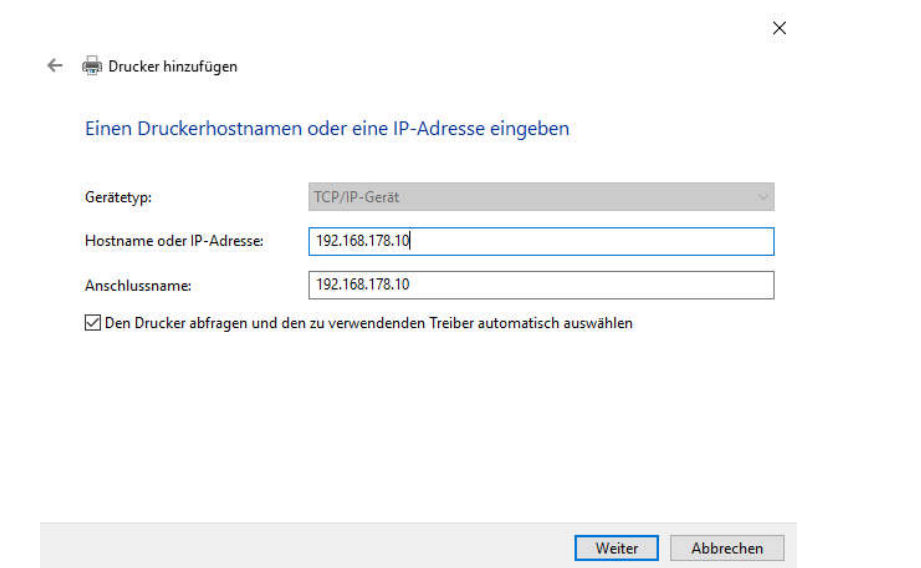

In dieser Maske tragen Sie unter "Hostname oder IP-Adresse" die IP-Adresse ein. Klicken Sie auf "Weiter".

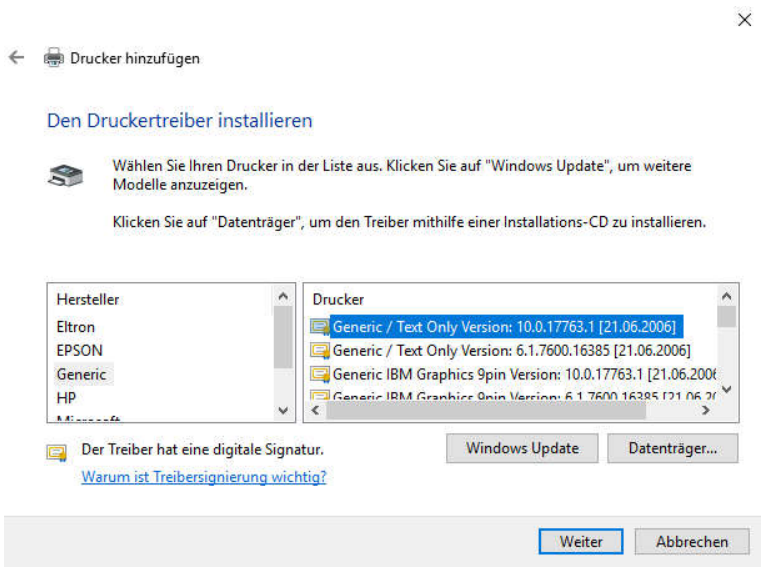

Bei der Auswahl des passenden Treibers scrollen Sie links herunter, bis Sie "Generic" finden. Markieren Sie "Generic" und wählen Sie rechts "Generic/Text Only". Klicken Sie auf "Weiter" und vergeben Sie einen passenden Druckernamen:

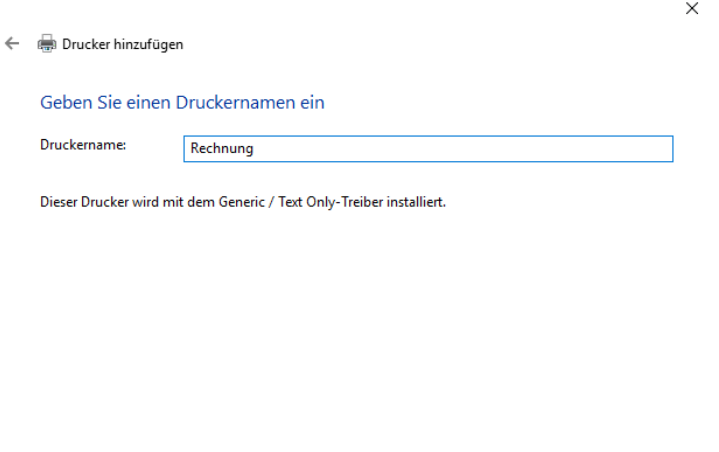

Weiter Abbrechen

In der nun folgenden Maske klicken Sie auf "Drucker nicht freigeben".

Anschließen klicken Sie auf "Fertigstellen".

## 4 FAQs / Troubleshooting / UB-R03 Wlan-Schnittstelle

#### Allgemeiner Hinweis UB-E03/04 und UB-R03/04

Beim Einsatz dieser Schnittstellen müssen Sie das PIN 25 Reset Signal auf "Ein" schalten. Bei den folgenden Druckern ist das immer Schalter 2-8 also Bank 2, Schalter 8 auf dem Mäuseklavier hinter der Abdeckplatte auf der Unterseite des Druckers:

Epson TM-T88III Epson TM-T88IV Epson TM-T88V Epson TM-T88VI Epson TM-H5000II

Bei folgenden Druckern muss PIN 25 Reset Signal über die Memory Switches (siehe Handbuch) eingestellt werden:

Epson TM-L90 (firmwareabhängig)

Epson TM-J7100 Epson TM-J7500

Beim Druckern mit internem USB-Port und Wechselinterfaceslot muss die Einsteckkarte ggf. aktiviert werden, sonst wird die druckerinterne USB-Schnittstelle verwendet. Gehen Sie wie folgt vor (Bsp. Epson TM-T88V – andere Modelle ähnlich):

- Drucker ausschalten
- Feedtaste drücken und Drucker dabei einschalten (es erfolgt ein Testausdruck)
- Feedtaste lange drücken
- Feedtaste 3x kurz und 1x lang drücken (es erscheint das Druckermenü)
- Feedtaste 10x kurz und 1x lang drucken (Menüpunkt 10 Interface)
- Feedtaste 1x kurz und 1 x lang drucken (Menüpunkt UIB)
- Feedtaste lang drücken
- Feedtaste lang drücken

#### Hinweis 1 UB-R04 WLAN:

Bei der Verwendung der UB-R04 Wlan-Schnittstelle kann es sein, dass das Epson NetConfig Tool die mit USB verbundene Schnittstelle bei der Konfiguration nicht findet. Dann müssen Sie die TMUSB Device Driver vorab installieren. Einen Link finden Sie auf unserer Homepage www.kassenforum.de unter Treiber!

#### Hinweis 2 UB-R0X Wlan:

Es gibt 2 Modi bei der Verwendung der UB-R0X Schnittstellen:

- Ad-Hoc
- Infrastruktur

Ad-Hoc verwenden Sie, wenn Sie den Drucker DIREKT von Ihrem Gerät ansprechen. Als Beispiel sei ein Tablet genannt, das direkt auf den Drucker drucken soll. Geben Sie bei SSID den Namen an, den die Schnittstelle erhalten soll. Dieser muss sich von dem Namen Ihres vorhandenen Wlans unterscheiden. Bei Passwort vergeben Sie ein beliebiges Passwort. Bei der Installation erscheint nun die Schnittstelle als Wlan in Ihrem Gerät. Wählen Sie dieses aus und tragen Sie das vorher vergebene Passwort ein.

Infrastruktur verwenden Sie, wenn Sie den Drucker in Ihrem vorhanden WLAN-Netzwerk einbinden möchten. Dabei geben Sie bei SSID den Namen Ihres Netzwerks ein, in das sich die Schnittstelle einwählen soll. Achten Sie auf korrekte Schreibweise. Es gibt leider keine Auswahl der vorhandenen Wlans. Bei Passwort geben Sie das Passwort Ihres Wlans ein.

#### Hinweis 3 UB-R0X Wlan:

Bei manchen Routern (z.B. Fritzbox) ist 802.11b deaktiviert. Dann verbindet sich der Router nicht mit dem Drucker. Um die Funktionalität zu aktivieren haben wie am Beispiel der Fritzbox die Vorgehensweise erklärt:

Öffnen Sie die FritzBox Administrationsoberfläche indem Sie im Browser fritz.box bzw. die IP-Adresse 192.168.178.1 (im Auslieferungsmodus) eingeben.

Geben Sie das Kennwort ein. Gehen Sie auf Wlan – Funkkanal. Klicken Sie auf "Funkkanal-Einstellungen anpassen". Klicken Sie auf "Weitere Einstellungen". Wählen Sie unter Wlan-Standard 2,4 Ghz 801.11 n+g+b aus. Anschließen klicken Sie auf "Übernehmen"!

#### Disclaimer/Haftungsauschluss:

Alle Informationen in diesem Schriftstück sind nach bestem Wissen und Gewissen zusammengestellt. Es wird jedoch daraufhin hingewiesen, dass keine Haftung für die Richtigkeit, Aktualität und Vollständigkeit übernommen wird. Insbesondere ersetzt dieses Schriftstück keine steuerliche oder technische Beratung im Einzelfall. Für eine Beratung in steuerlichen Angelegenheiten wenden Sie sich bitte an einen Steuerberater.